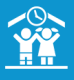

1

2

# **Comment imprimer un mandat SEPA ?**

Afin de faire signer une autorisation de prélèvement aux familles, vous avez la possibilité d'imprimer un mandat Sepa pour chaque responsable.

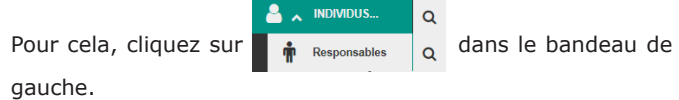

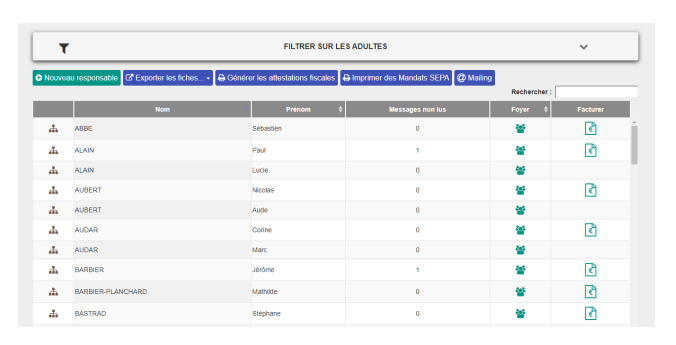

Cliquez ensuite sur le bouton **en institute antiquez** en haut du tableau, aprés avoir éventuellement filtré la liste des adultes.

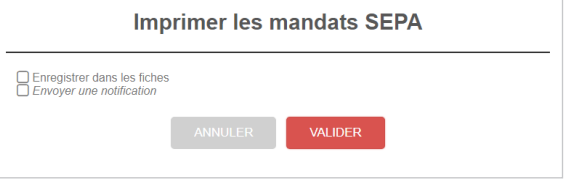

*Vous avez la possibilité d'enregistrer les mandats dans les fiches des familles. Ainsi, elles auront accès à ce document en se connectant au portail parents.*

*Vous pouvez aussi leur envoyer une notification pour informer les familles par mail.*

Cliquez sur le bouton

**VALIDER** 

## Les mandats de Prélèvement SEPA sont générés et s'ouvrent dans un nouvel onglet, au format  $\Box$  .pdf

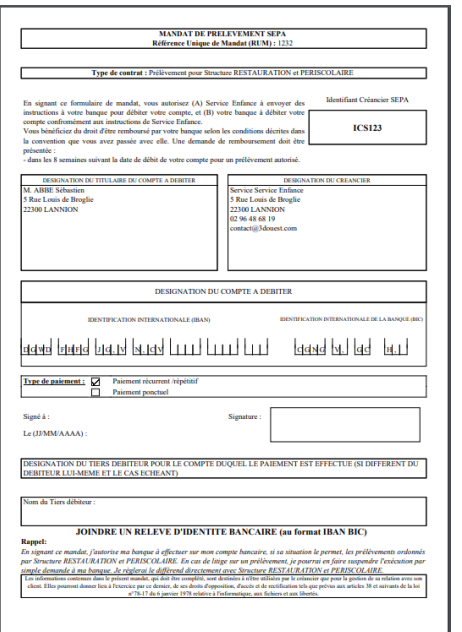

## **Comment ajouter les coordonnées bancaires du responsable ?**

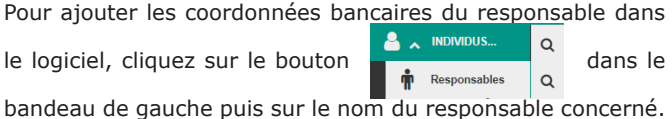

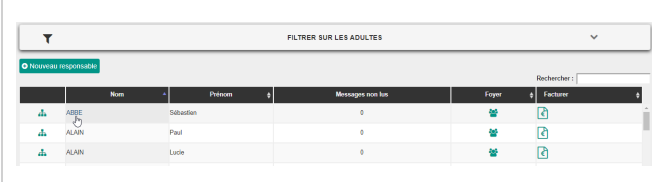

Dans le menu déroulant *Mandats SEPA*,

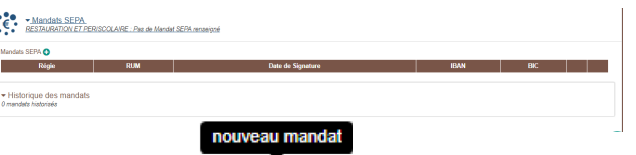

Cliquez sur Mandats SEPA (C) afin d'ajouter un nouveau mandat. Vous pouvez alors entrer l'IBAN, le BIC et la date de signature du mandat. Cliquez ensuite sur **Valider**.

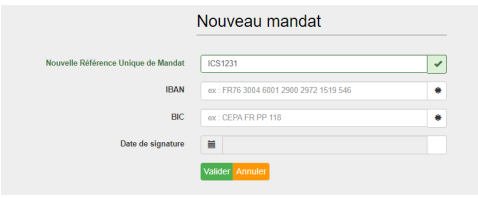

#### **Comment transmettre les paiements prélèvements ?**  3

### **3-1 Si vous êtes en Régie**

1/2

Créez vos factures (*cf. [fiche pratique 7](https://logiciel-enfance.fr/files/enfanceV2/Fiche%20pratique%207_factures.pdf)*) en précisant la date de prélèvement.

Vous avez la possibilité de filtrer vos paiements pour faire un dépôt contenant uniquement les paiements prélèvements si votre comptable ou votre trésorier vous le demande.

Pour cela, cliquez dans le bandeau de gauche, sur le bouton

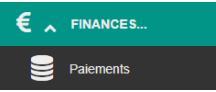

Puis sur le menu déroulant **FILTRER LES PAIEMENTS**. Cochez alors le mode de paiement prélèvement et cliquez sur **Valider**. Poursuivez ensuite la procédure décrite dans la *[fiche](https://logiciel-enfance.fr/files/enfanceV2/Fiche%20pratique%2010_d%C3%A9p%C3%B4t%20et%20perception.pdf)  [pratique 10](https://logiciel-enfance.fr/files/enfanceV2/Fiche%20pratique%2010_d%C3%A9p%C3%B4t%20et%20perception.pdf)* pour faire votre dépôt.

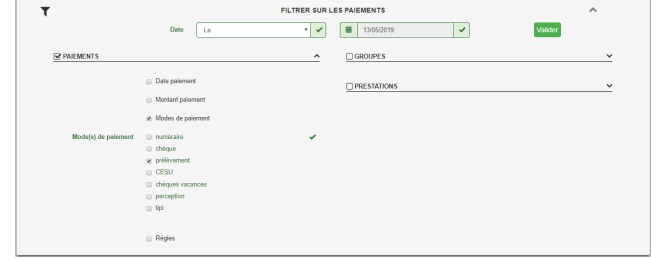

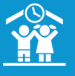

### **3-2 Si vous êtes en perception**

Créez vos factures (*cf. [fiche pratique 7](https://logiciel-enfance.fr/files/enfanceV2/Fiche%20pratique%207_factures.pdf)*) en précisant la date de prélèvement.

• Sélectionnez dans la nouvelle page, la régie concernée, cochez les prestations souhaitées et définissez la période à facturer.

• Sélectionnez le mode de paiement *Tous* ou *Prélèvements seuls* :

- En choisissant d'abord l'option *Prélèvements seuls*, le logiciel va créer un 1er groupe de factures uniquement composé de familles souhaitant être prélevées. Il vous suffira alors de valider les brouillons pour créer les factures puis les déposer en cliquant sur le bouton **in** Transmettre en perception.

- En choisissant ensuite l'option *Tous*, le logiciel va créer un 2ème groupe de factures pour toutes les familles restantes « non-prélevées ». Vous pourrez alors, comme pour le groupe précédent, valider les brouillons puis déposer les factures.

*Si les factures avec prélèvements n'ont pas été déposées avant de créer le deuxième groupe de factures, utilisez les filtres sur les factures pour rechercher les factures répondant aux critères suivants : mode de paiement = « prélèvement », dossier = « aucun ». Une fois la liste de factures filtrée, vous pourrez les déposer.*

• Modifiez si besoin les dates de prélèvement/échéance/ affichage sur le portail parents.

Pour rappel, vous avez obligation de notifier tout prélèvement SEPA au débiteur au moins 14 jours calendaires (sauf accord bilatéral sur un délai différent) avant sa date d'échéance et par tout moyen : facture, avis, échéancier, etc.

Comptez un délai de prélèvement de 2 jours ouvrés bancaires. Vous devez respecter ce délai lors de l'indication de la date de prélèvement à la création de votre facture.

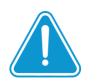

 Cas particulier pour les communes en régie et les associations :

*En cas de rejet de prélèvement pour un ou plusieurs responsables :* 

1 - Dans le bandeau de gauche, cliquez sur **FINANCES > Dépôts**,

la liste des dépôts s'affiche.

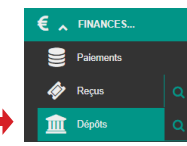

- 2 Au niveau de la ligne du dépôt concerné, cliquez sur  $\boldsymbol{\Theta}$ **Afficher**, puis sur le menu déroulant *prélèvement.* La liste des paiements s'affiche.
- $3$  Au bout de la ligne du prélèvement rejeté, cliquez sur  $\bigcirc$  afin de marquer le paiement en refusé. Confirmez ensuite votre choix.
- 4 Vous pouvez alors retourner sur la facture en question en cliquant sur son numéro depuis la ligne du paiement rejeté, afin d'ajouter un nouveau paiement sur la facture.
- Sur la page récapitulative de la facture, cliquez en bas sur 5 - le bouton **S** Ajouter un paiement. Choisissez le mode de paiement souhaité (du prélèvement à nouveau en précisant la date de prélèvement ou bien un autre mode) et indiquez le montant.

Vous pourrez ensuite faire un nouveau dépôt en suivant la procédure de la *[fiche pratique 10](https://logiciel-enfance.fr/files/enfanceV2/Fiche%20pratique%2010_d%C3%A9p%C3%B4t%20et%20perception.pdf)*. 6 -